## Summary

The Editor provides a toolbar and an editing window to draw Use Cases Diagrams.

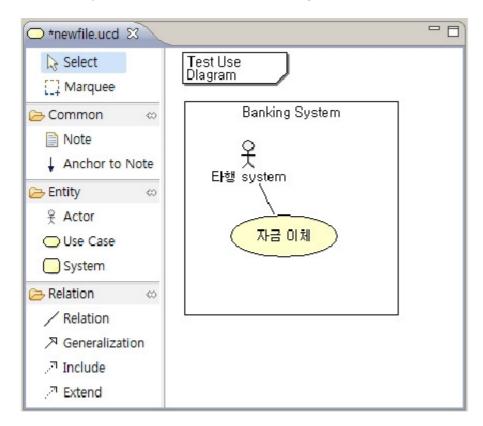

## Description

- 1. Select: Enables selecting entities in the editing window. This key is usually applied for entities translation.
- 2. Marquee: Enables selecting multiple entities within an area. The difference with Select key is that entities are unmovable.
- 3. Note: Enables annotation.
- 4. Anchor to Note: Adds a connection link from a Note to an entity which the note describes.
- 5. Actor: Denotes an icon for executable entities. E.g. person, system...
- 6. Use Case: Icon for Use Case.
- 7. System: Marks a System area.
- 8. Relation: Adds a relation between entities.
- 9. Generalization: Denotes a generalization or inheritance in Use Case.
- 10. Include: Denotes an inclusive relationship in Use Case.
- 11. Extend: Denotes an extensive relationship in Use Case.

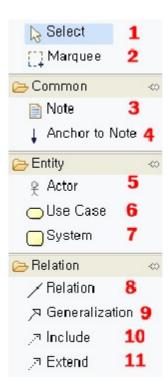

## Manual

1. Create a new file by selecting eGovFrame > Analysis > New Usecase Diagram.

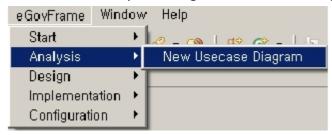

2. Select the Use Case Icon and drag into the editing window.

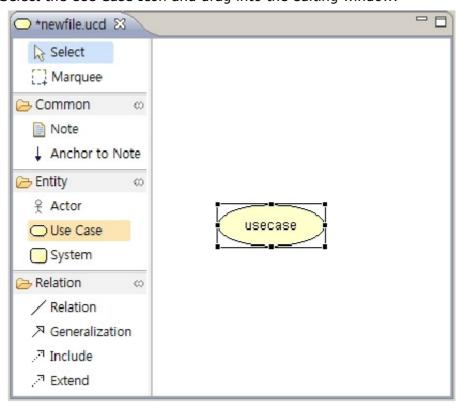

- 3. Double click to change the name of Use Case. [Money Transfer]
- 4. Drag Actor icon into editing window.

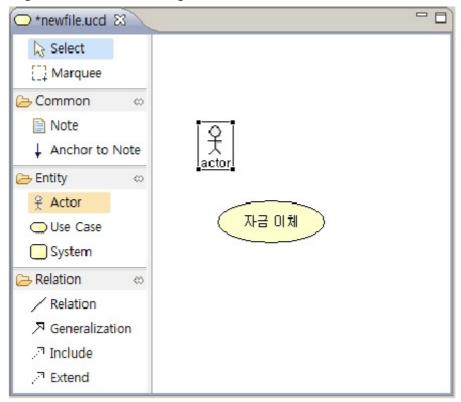

- 5. Double click Actor to change name. [Other banks system]
- 6. Select the Relation icon to create a relationship between Actor and Usecase.

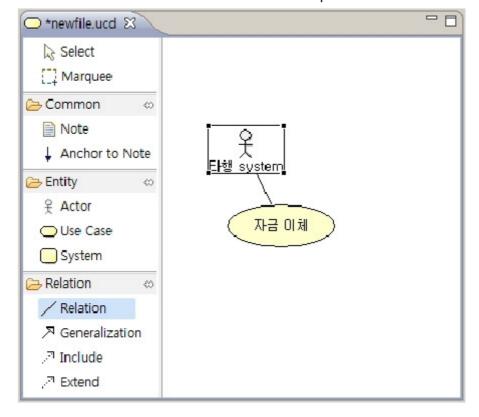

7. Select the System icon, draw an area, and then add the System name.

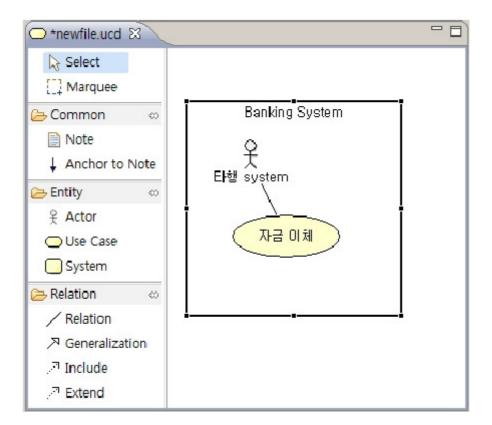

## Example

Test Use Diagram

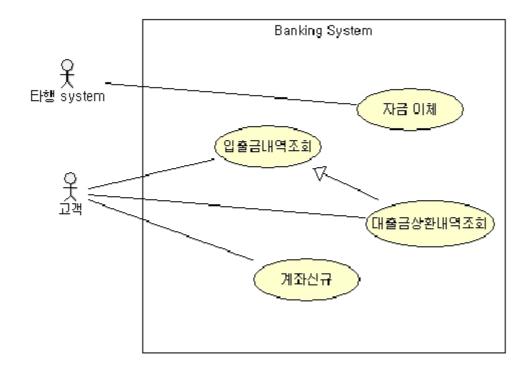